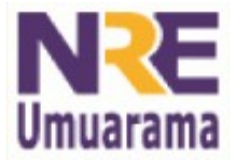

# **NRE – NÚCLEO REGIONAL DA EDUCAÇÃO CRTE - COORDENAÇÃO REGIONAL DE TECNOLOGIA NA EDUCAÇÃO UMUARAMA - PR**

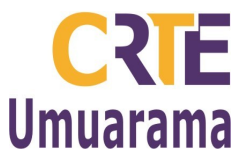

# **GIMP NO PRD**

## **PARA TER ACESSO:**

- Menu: Aplicativos → Escritório → Editor de Imagens;
- Na janela "Dica Gimp do dia" → caso queira ler as dicas → em seguida clicar no botão Fechar.

## **ABRIR ARQUIVO E ESCOLHER AS CORES:**:

- Menu: Arquivo → Nova → na janela "Criar uma Nova Imagem" em Tamanho da imagem escolha a Largura e a Altura → clicar no botão OK;
- Cores de frente e fundo → os quadrados branco e preto (na janela GIMP) reinicializam as cores → clicar duas vezes sobre o quadrado preto → clicar sobre uma cor nas lacunas → no quadrado maior observar que a cor é desigual  $\rightarrow$  clicar na cor que desejar  $\rightarrow$  a cor aparece em Atual  $\rightarrow$  clicar na setinha a frente  $\rightarrow$  clicar em OK.

## **PARA DESENHAR:**

- Clicar sobre a ferramenta (lápis ou pincel na janela GIMP)  $\rightarrow$  clicar e arrastar o mouse pressionado sobre a página em branco para iniciar o desenho livre;
- Para diminuir a espessura (lápis ou pincel) → abaixo da caixa de ferramentas em Pincel → clicar no quadrado e escolher uma das opções que desejar;
- Para desenhar o sol → clicar na ferramenta **Seleciona uma região elíptica** → na ferramenta Cores de frente e fundo  $\rightarrow$  clicar duas vezes sobre o quadrado preto  $\rightarrow$  clicar sobre a cor amarela → a cor aparece em **Atual** → clicar na setinha a frente → clicar no **botão OK**  $\rightarrow$  clicar no baldinho de tinta (Preenche uma cor ou textura)  $\rightarrow$  depois clicar dentro da elipse (sol);
- Para fazer uma casa, por exemplo: clicar na **ferramenta Seleciona uma região** retangular → clicar e arrastar o mouse pressionado até fazer a figura retangular do tamanho **que desejar;**
- Para pintar o retângulo → clicar no baldinho de tinta (Preenche uma cor ou textura) → depois clicar dentro do retângulo novamente clicar na ferramenta → **Seleciona uma região retangular** para inserir outro retângulo (telhado) → escolher a ferramenta Inclina a **camada, seleção ou vetor** → clicar no desenho **Magnitude de inclinação** X clicar na setinha abaixo ou acima, observe que o retângulo comeca a inclinar → ao alcancar a inclinação desejada clicar no **botão Inclinar**;
- Para fazer a frente da casa → em ferramenta **Seleciona uma região retangular**→ clicar e arrastar o mouse pressionado até fazer a figura retangular → clicar na ferramenta **Muda a perspectiva da camada, seleção ou vetor** → clicar e ir arrastando o retângulo para moldá-lo → clicar em **Transformar** → busque uma cor → clicar no baldinho e dentro do retângulo para pintar e clique no espaço em branco para sair a seleção.

## **APAGAR O DESENHO:**

- Menu Editar → Limpar (delete), observe que se o desenho estiver com uma parte selecionada somente ela será apagada.
- Para voltar é só clicar no Menu: Editar → Desfazer Limpar.

## **SALVAR IMAGEM DA INTERNET:**

- Menu Aplicativos → Internet → Buscador → clicar no link Imagens → no retângulo digitar o nome da imagem  $\rightarrow$  Pesquisar imagens.
- Clicar na imagem e em seguida: ver imagem em tamanho grande  $\rightarrow$  Salvar a imagem na sua pasta pessoal clicando com o botão direito do mouse na opção: salvar imagem como → salvar.

**Assessores Pedagógicos:** Cislaine de Fatima Ratti, Claudinéia Ferreira Berto, Daiane Aparecida Trevisan, Edina Yolanda Furquim Vry, Fabio Canônico Gonzalez, Marcia Frederico Higashi e Ricardo Jose Bois.

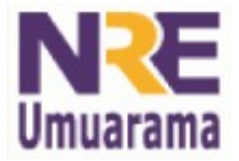

## **NRE – NÚCLEO REGIONAL DA EDUCAÇÃO CRTE - COORDENAÇÃO REGIONAL DE TECNOLOGIA NA EDUCAÇÃO UMUARAMA - PR**

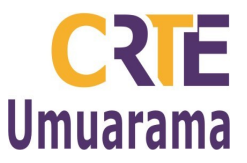

## **RECORTAR IMAGEM:**

- Na janela "GIMP" → Menu Arquivo → abrir → clicar duas vezes sobre a imagem.
- Na janela "GIMP" na: Ferramenta de Seleção Retângular → clicar com o mouse e a arrastar selecionando a parte da figura que deseja recortar, caso tenha dificuldades em selecionar a imagem procure clicar em qualquer parte da imagem fora da seleção e volte a efetuar a mesma ação.
- Menu Editar  $\rightarrow$  Cortar ou Ctrl+X  $\rightarrow$  Menu arquivo Nova ou Ctrl+N  $\rightarrow$  clicar no botão OK  $\rightarrow$ Menu Editar  $\rightarrow$  Colar.
- OUTRA OPÇÃO PARA RECORTAR A IMAGEM:
- Na pasta pessoal clicar com o botão direito do mouse sobre a figura desejada selecionar a opção → abrir com "GNU Imagem Manipulation Program" → na janela "GIMP" → clicar na opção → Ferramenta de Seleção Retângular e arrastar marcando na figura a parte que você quer recortar → em seguida clicar no Menu: Imagem → Cortar para a Seleção.

## **SALVAR IMAGEM:**

- Menu Arquivo → Salvar como → nomear o arquivo com a extensão .jpg → clicar no botão Salvar → na janela "Salvar como JPEG" em Qualidade digite 60 → clicar no botão → Salvar.
- $\bullet$  Menu Aplicativos  $\rightarrow$  Minha pasta  $\rightarrow$  Para visualizar imagem na pasta pessoal.

## **ROTACIONAR IMAGEM:**

- Menu Aplicativos  $\rightarrow$  Minha pasta  $\rightarrow$  clicar duas vezes sobre a imagem  $\rightarrow$  clicar no Menu: Imagem: Virar Horizontalmente; virar verticalmente; girar à Direita ou girar à Esquerda.
- Menu Arquivo → salvar como → dar nome ao arquivo não esquecer de acrescentar a extensão  $\rightarrow$  clicar no botão Salvar.

## **PARA ESCREVER SOBRE UMA FIGURA:**

- Na janela "GIMP" → Ferramenta de Texto **A** → cria ou edita camadas de texto à imagem. Escolha a fonte, tamanho, cor, alinhamento no quadro que abre abaixo na mesma janela das ferramentas. Clicar na figura e abrirá uma caixa de texto. Escrever e depois fechar.
- Para mover o texto, clicar na Ferramenta de Movimento: Move camadas, seleções e outros objetos.
- Passar o mouse sobre a palavra e quando formar uma seta clicar e arrastar.

## **EDITANDO IMAGENS:**

- Para aprimorar brilho e contraste: Menu Cores → Brilho e contraste.
- Para redimensionar imagem: Menu Imagem → Redimensionar Imagens (Ajusta altura e largura).
- Para criar Camadas → Menu: camadas. (Usar camadas é como sobrepor uma imagem sobre a outra).

## **INSERIR IMAGEM NO WRITER:**

- Menu Aplicativos → Escritório → clicar em Processador de Textos (Broffice-Writer);
- Menu Inserir → Figura → Do arquivo (caso não esteja na sua pasta pessoal, deverá clicar na "casinha" chamada Diretório padrão)  $\rightarrow$  clicar na imagem selecionada, em seguida na opção: abrir.
- Se quiser repetir a imagem numa mesma página → clicar sobre a imagem para selecioná-la  $\rightarrow$  menu editar copiar  $\rightarrow$  clicar com o mouse no local onde desejar  $\rightarrow$  menu editar colar.

## **CAPTURAR TELA:**

Menu: Ações → Capturar tela (capturar imagem de tela).

**Assessores Pedagógicos:** Cislaine de Fatima Ratti, Claudinéia Ferreira Berto, Daiane Aparecida Trevisan, Edina Yolanda Furquim Vry, Fabio Canônico Gonzalez, Marcia Frederico Higashi e Ricardo Jose Bois.